# 光的衍射(讲义上第二次测量实验不做)

### 注意事项:

1.本告示牌供实验者阅读参考,所以不要在上面写字,更不能带出实验室。

2.拿取单缝(板)时,手不要触摸单缝。

**3.当心激光**。

光路调节前请仔细阅读讲义,了解各调节架上调节螺丝的作用。实验中对照下表根据 不同情况调节相对应的螺丝。否则无法调好光路,且损坏光学元件的调节架。

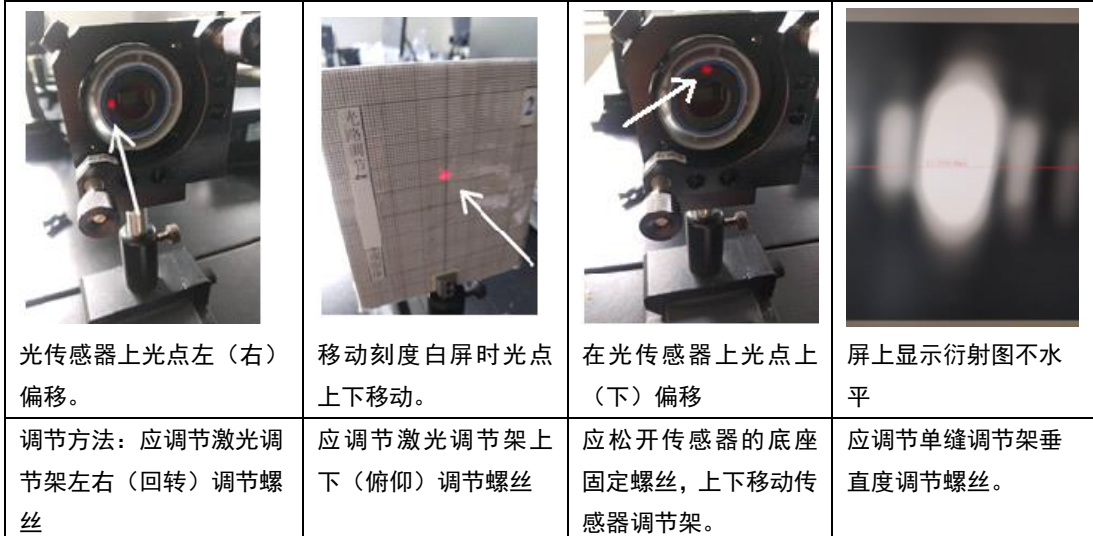

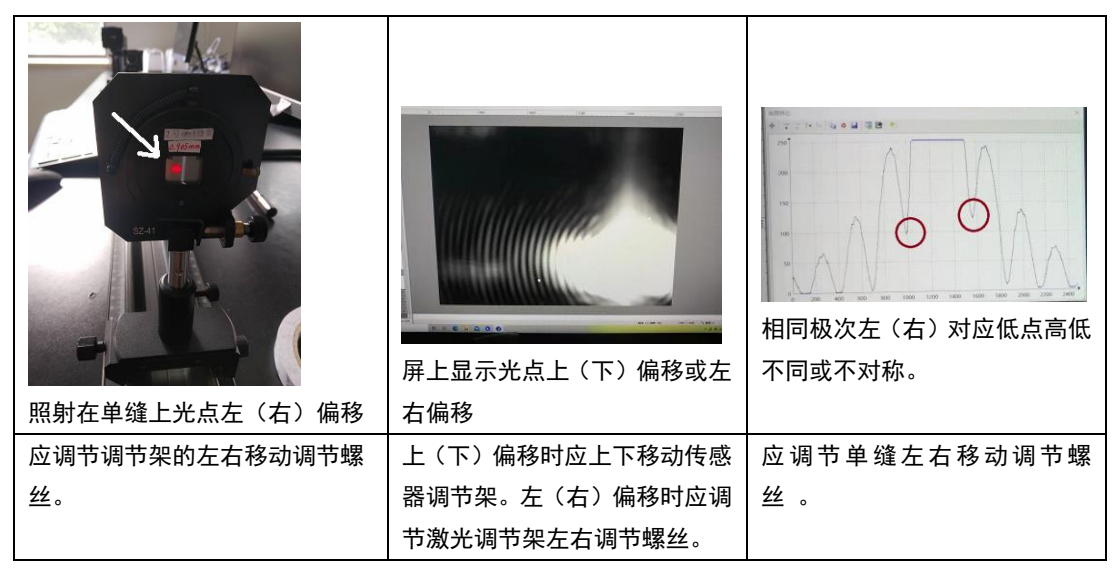

## 激光波长的测量数据记录 (严禁用 U 盘) 剖面线光强分布图获取方法

当在屏上看到衍射图时,点击菜单"捕获",选择 "捕获图像"。如右图,这时原来显示活动的图像变成 静止的图片。再点击图片上线段上方的数字,又可以看 到光强分布图。在菜单中选取处理-去噪-双边滤波。

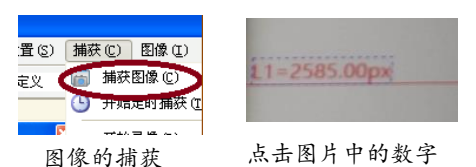

实验记录要求(在实验室完成内容)给老师签名前应完成实验现象记录,表 1,表 2,直线拟合方程式,相 关系数,由作图得到斜率不确定度,波长大小。(只要结果,不要计算过程)

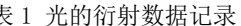

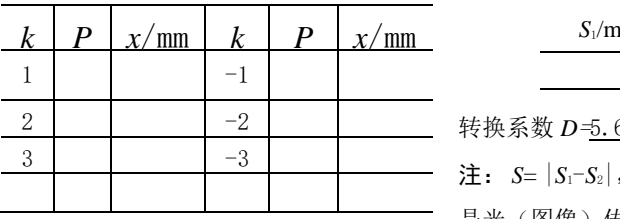

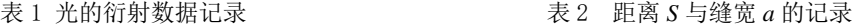

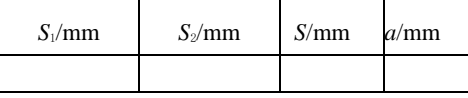

转换系数 *D*=5.6/2592 毫米/像素。*P* 为像素,*x*=*D\*P*。 mm

注: *S*= |*S*1-*S*2|, *S*1是(衍射测量)单缝调节架的位置读数, *S*<sup>2</sup> 是光(图像)传感器调节架的位置读数,都是 1/5mm 估读。如

果光的衍射点在屏幕上显示不水平。可转动单缝调节架上的单缝转盘,讲义中图 10。注意转动单缝转盘后, 再观察一下照在单缝上的光点有无偏移。如果偏移可调节一下调节架下的底座左右调节螺丝。讲义中图 10。

#### 数据处理要求(离开实验室后完成内容)

波长与不确定度计算应写出计算过程

**1**)用以下公式估算出激光波长:

$$
\lambda = \frac{xa}{kS}
$$

如果 *k* 级暗纹之间的距离 2 $x = |x_1 - x_2|$ , $x_1$ 与  $x_2$ 为  $k$  级暗纹的位置,S 为单缝到屏距离。建议 *k*=3。 2) 用斜率 *K* 通过以下公式计算得到激光波长:

$$
\lambda = K \frac{a}{S}
$$

波长的不确定度的计算:

$$
\left[\frac{u(\lambda)}{\lambda}\right]^2 = \left[\frac{u(K)}{K}\right]^2 + \left[\frac{u(a)}{a}\right]^2 + \left[\frac{u(S)}{S}\right]^2
$$

上式中 *S* 单次测量,分度值 1mm,估读 1/5 小格 (mm),不确定度限值 0.1mm  $u(a) = 0.001$ mm。  $\lambda + u(\lambda) =$ nm。

$$
\left|\frac{\lambda - \lambda_{\text{min}}}{\lambda}\right| \times 100\%\quad \text{式中 } \lambda \text{ } \lambda \text{·p} \text{:} \pm \text{?} \pm \text{?} \pm \text
$$

直线拟合方程式改用 k, S 表示, 不要求打印作图。严禁用 U 盘拷贝图像与作图。如果要保存图像, 可

## 以拍照。否则扣除 50%的 1 个实验分数。

**Excel** 数据处理简介:记录完数据后,不要用计算器计算,可直接输入到 Excel 上运算。运算得到 *k* 与 *x* 的 2 列数据。按"Ctrl"键,选中 2 列数据,在菜单栏中选"插入"→"图表"→"散点图"。在图上点击实 验数据点,然后按左键,出现方框图,选"添加趋势线",在"选项"列中选"显示公式"(直线拟合方程) 与"*R* 平方"(相关系数)。相关系数以 Origin 数据处理后的结果为准。

Origin8 数据处理(3号与4号计算机)简介:打开"Origin8"图标后始终按"确认"或"OK"。当出现选 项时(4 行,共 4 个)。选择第 2 行。其他步骤与 Origin9 相同。

**Origin9** 数据处理简介(**1** 号,**2** 号,**5** 号计算机):在 Excel 中分别选取 *k* 与 *x* 的 2 列数据依次复制粘贴到 origin 中。保存数据文件(在菜单栏中依次选择"file" → "save project"。在跳出的保存选择框中按"save" 确认)。 注意,一定要在 Origin 软件中打开原保存的文件。选中 2 列数据, 并点击左下角"/"符号。则 origin 软件自动生成直线拟合图。在菜单栏中依次选"Analysis"→"fitting" → "Linear Fit" → "1<Last used>" 后点击。Origin 最后以 2 种形式显示数据处理后的结果,如图 13 与图 14。出现在表格中 Slope 一行中的第 一列(Value)是斜率 *K* 值(Value),第二列(Standard Error)是标准偏差,也就是斜率 *K* 的不确定度 *u*(K)。 还有相关系数(R-square)。如果相关系数为 1 时,则相关系数的小数点后面写 6 个 9。origin 软件数据处理 操作尽量在 3 分钟内完成。Origin 数据处理操作最好在 3 分钟内完成,否则又要重新打开已保存的数据文 件,操作完后的数据处理结果显示的时间不受限制。